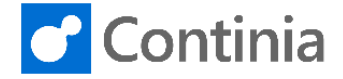

Uninstall e-Documents Export

The article describes how to uninstall (remove) e-Documents Export and the data related to the solution. The process of removing e-Documents Export takes about an hour.

NOTE: If you have documents ready to send or documents that has not yet been acknowledged then please do this before removing the solution.

WARNING: Do not do in production. Take a backup first. The guide deletes all data related to e-Documents Export. If you want to keep some data please backup them before proceeding.

#### Remove permission sets

Permission sets may have been created when the solution was installed. To verify this do the following:

- 1. Open the Microsoft Dynamics NAV Development Environment, and then open the relevant database.
- 2. On the Microsoft Dynamics NAV Development Environment window, choose the Tools menu, and then choose the Object Designer button. A window with the object designer now opens.
- 3. On the Object Designer windows, use the filter buttons on the left side, and then choose Codeunit.
- 4. On the Object Designer window, place the marker in the ID column.
- 5. On the Microsoft Dynamics NAV Development Environment window, choose the View menu, and then choose Table Filter... button.
- 6. On the Object Table Filter window, in the Filter field, enter 2000000004.
- 7. Choose the Apply button.
- 8. Choose the OK button. The Object Designer window contains the table Permission Set holding the permission sets.
- 9. On the Microsoft Dynamics NAV Development Environment window, choose the Run button.
- 10. Identify the permission sets where that contains CEDOX and mark the records
- 11. Choose Delete,

The permission sets have now been deleted.

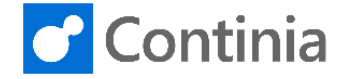

## Remove objects

To remove the solution the objects needs to be deleted from the database. This must be done from the Microsoft Dynamics NAV Development Environment. The objects related to e-Documents Export is a mix of standard objects and e-Documents Export objects. Follow the steps below to remove all the objects.

NOTE: e-Documents Export uses the prefix CEDOX. This helps you to identify objects, fields and documentation related to the solution. Module ID.

#### CEDOX objects

Follow the steps below to remove the e-Documents Export specific objects.

- 1. Open the Microsoft Dynamics NAV Development Environment, and then open the relevant database.
- 2. On the Microsoft Dynamics NAV Development Environment window, choose the Tools menu, and then choose the Object Designer button. A window with the object designer now opens.
- 3. On the Object Designer windows, use the filter buttons on the left side, and then choose Codeunit.
- 4. On the Object Designer window, place the marker in the VersionList column.
- 5. On the Microsoft Dynamics NAV Development Environment window, choose the View menu, and then choose Table Filter... button.
- 6. On the Object Table Filter window, in the Filter field, enter \*CEDOX\*.
- 7. On the Object Table Filter window, in the Field enter Name and filter on 6187471..
- 8. Choose the Apply button.
- 9. Choose the OK button. The Object Designer window contains all the e-Documents Export objects that without any standard objects.
- 10. On the Microsoft Dynamics NAV Development Environment window, choose the Delete button.
- 11. If a the delete dialog, choose the Force option and then choose the OK button.

The objects for e-Documents Export is now deleted from the database. The objects still remaining is the objects where e-Documents Export has customized standard. The next step will guide you through how to remove these modifications.

## CEDOX modifications in standard objects

The following step will guide you through how to remove the customizations made by e-Documents Export in standard objects in the database.

A list of the modified standard objects can be found **here**.

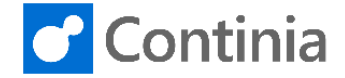

## Remove CEDOX code from standard codeunits

If you are using an older version of NAV e-Documents export has modified some codeunits where you need to remove some code. To establish if any codeunits in the database is modified by e-Documents Export follow the steps below:

- 1. Open the Microsoft Dynamics NAV Development Environment, and then open the relevant database.
- 2. On the Microsoft Dynamics NAV Development Environment window, choose the Tools menu, and then choose the Object Designer button. A window with the object designer now opens.
- 3. On the Object Designer windows, use the filter buttons on the left side, and then choose Codeunit.
- 4. On the Object Designer window, place the marker in the VersionList column.
- 5. On the Microsoft Dynamics NAV Development Environment window, choose the View menu, and then choose Table Filter... button.
- 6. On the Object Table Filter window, in the Filter field, enter \*CEDOX\*.
- 7. Choose the Apply button.
- 8. Choose the OK button. The Object Designer window contains the codeunits modified by e-Documents Export.

If there is any codeunits in the filter then follow the steps below to remove the customizations object by objects:

- 1. On the Object Designer window mark a codeunit and choose the Design button.
- 2. Search in the objects for a comment <CEDOX> and remove the code inside the comment. There might be multiple comments in a single object.
- 3. Remove the e-Documents Export content in the documentation trigger of the object.
- 4. Save the object.
- 5. On the Object Designer window, edit the VersionList field and remove the versioning containing CEDOX.

Repeat the steps above for each codeunit.

NOTE: If the objects only contains CEDOX customizations then you can replace them with a standard object instead of manually removing the customizations.

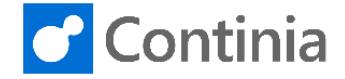

## Remove CEDOX from standard tables

If you are using an older version of NAV e-Documents export has modified some standard tables where you need to remove some fields.

- 1. Open the Microsoft Dynamics NAV Development Environment, and then open the relevant database.
- 2. On the Microsoft Dynamics NAV Development Environment window, choose the Tools menu, and then choose the Object Designer button. A window with the object designer now opens.
- 3. On the Object Designer windows, use the filter buttons on the left side, and then choose Table.
- 4. On the Object Designer window, place the marker in the VersionList column.
- 5. On the Microsoft Dynamics NAV Development Environment window, choose the View menu, and then choose Table Filter... button.
- 6. On the Object Table Filter window, in the Filter field, enter \*CEDOX\*.
- 7. Choose the Apply button.
- 8. Choose the OK button. The Object Designer window contains the standard tables modified by e-Documents Export.

Follow the steps below to remove the customizations object by objects:

- 1. On the Object Designer window mark a table and choose the Design button.
- 2. In the object delete fields with an ID of 6187471 or higher. The fields will also have a CEDOX prefix in the field name.
- 3. In the object choose the View button and then choose C/AL Globals
- 4. On the table C/AL Globals window, delete any globals with a <CEDOX> comment surrounding it.
- 5. Remove the e-Documents Export content in the documentation trigger of the object.
- 6. Save the object.
- 7. If a the delete dialog, choose the Force option and then choose the OK button.
- 8. On the Object Designer window, edit the VersionList field and remove the versioning containing CEDOX.

NOTE: If the objects only contains CEDOX customizations then you can replace them with a standard object instead of manually removing the customizations.

#### Remove components (add-ins)

Warning: Please note if any of the DLL files are used by other Continia solutions before removing the DLLs.

To remove the components used by e-Doucments Export please follow the steps below:

- 1. Navigate to the add ins folder on the server
- 2. Locate the Continia folder
- 3. Remove the folders Continia SFTP communication component and Continia Pagero communication component

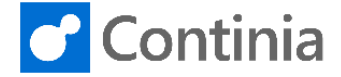

# Remove e-Documents Export from the license

When the solution is removed from the database please remove the following granule from the license:

6187480 "Continia e-Documents (export)"

## Contact our support if you have questions

If you have any questions to the content of this article, please do not hesitate to contact our support.